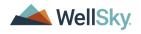

CarePort Intake makes managing patient referrals and measuring performance a much simpler and quicker process by securely connecting to hospitals using our CarePort Discharge application and allows users to input and manage referrals from any other referral source.

### How do I log in the first time?

- 1. Enter https://network.curaspan.com/connect/commonservices/ into the address field of a browser window and press [Enter] on your keyboard.
- 2. Enter your username and *temporary* password. You are prompted to create a new password.
- **3.** Enter a new password containing eight (8) characters, with at least one (1) uppercase letter and one (1) number. **Example:** Welcome1

CarePort Intake requires you to then log in with your new password. After logging in with your new password, you are prompted to update your profile and security questions.

- 4. Enter your primary facility phone number.
- 5. Enter an account recovery email address.
- 6. Enter your time zone and select the radio button to indicate if you observe Daylight Savings Time (DST).
- 7. Select and answer four (4) security questions. These are required for account recovery in the event you forget your password.
- 8. Click Save.

### How do I update notifications via text or email?

- 1. Click the COG icon in the upper right-hand corner of the screen and select Change Notification Settings.
- 2. Update your **Notification Methods** to receive notifications by your facility email or text message using your facility-provided cell phone.
- 3. Update your Notification Sources to receive notifications for:
  - Referrals from all referral sources
  - Updates to any of your facility's referrals
  - Incoming referrals from specific acute facilities
  - Update your Notification Types.
  - Do you want to be notified when you have a new referral?
  - Do you want to be notified when you have a status update? (Example: Booked, Cancelled, Suspended, Delayed, Reopened)

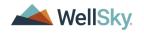

- Do you want to be notified when you have new messages from the care team?
- Do you want to be notified when you have updated documents for a referral?
- Do you want to be notified when you have new messages in internal notes?
- Do you want to receive notifications in the mobile app? If so, click the toggle on icon to turn on the notification to receive push notifications within the app.
- Click Save.

### Why should I update my information on the Profile tab?

Yes, your organization should maintain its profile because this is what the hospital sees while making referrals and what the care team can share with the patient. Your organization's profile highlights the levels of care, clinical services, clinical team members, secondary services, service areas, and payers your facility can accept.

- 1. Click **PROFILE** at the top of the screen.
- 2. Click the Edit **/**icon to update your facility's profile information.
- 3. Scroll to and click the Expand ✓ icon in the Services section to update the following services your facility provides.
- 4. Click the Edit *i*cons to update the following:
  - Service Areas
  - Clinical Services
  - Secondary Services
- 5. Scroll to and click the Expand v icon in the Physicians/Clinicians section.
- 6. Click the Edit 🧪 icons to update the list of clinical team members.
- 7. Scroll to and click the Expand v icon in the Payers section
- 8. Click the Edit 🧪 icon to update the list of payers your facility accepts.

# I updated my profile and I'm ready to use CarePort Intake. What should I look for on my dashboard?

The CarePort Intake dashboard displays all your referrals from participating acute facilities, separating the referrals into the five (5) categories outlined on the next page.

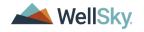

| NEW        | Lists all referrals that are <b>new</b> to your facility. No one in your organization has taken any action on these referrals. By default, the <b>NEW</b> referral status tab displays by default when the application is launched. |
|------------|----------------------------------------------------------------------------------------------------|
| INPROGRESS | Referrals, which have been opened by someone at your facility.                                                                                                    |
| ACCEPTED   | All referrals for which your facility has selected the Accept status.                                                                                                    |
| BOOKED     | This tab reflects any referrals that have been <b>BOOKED</b> , even ones that have not been <b>ACCEPTED</b> yet.                                                                                                    |
| DECLINED   | All referrals for which your facility has selected the Decline status.                                                                                                    |
| REOPENED   | If the acute facility cancelled the referral and then re-opened it, this reactivates the referral within CarePort Intake.                                                                                                    |

Sort your dashboard using the following options:

- Last Updated
- Est. Discharge Date
- Unread Messages
- Payer Name
  Unread Documents
- Act. Discharge Date

Alphabetical

- Antic. Start of Care
- Unit/Room/Bed

Filter your dashboard using the following options:

| ALL PROVIDERS        | Multiple Post-Acute Care facilities for which you have access. |
|----------------------|----------------------------------------------------------------|
| LEVEL OF CARE        | Levels of Care provided by your organization.                  |
| ALL REFERRAL SOURCES | Search for and select Acute facilities.                        |

### I noticed several different icons for various referrals on my dashboard. What do these mean?

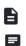

- Unread documents for the referral.
- Unread messages from acute facilities using CarePort Discharge.
- **+2** Subscribe yourself or a colleague to a patient in CarePort Intake. Subscribing to patients enables you to access a shortlist of patients.
- Your selected facility **has** beds available.
- Pour selected facility does **not** have beds available.
- Pour selected facility has **not updated** bed availability in the last 72 hours.

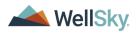

# I clicked a patient card on the dashboard. Where is this referral information derived?

You are looking at the **Patient Details** screen. The information displayed is pre-populated from the acute facility's Electronic Medical Record (EMR).

# I used to receive a physical document via fax with all the clinical information. Where do I find my new referral packet?

Your new electronic referral packet is housed in the **DOCUMENTS** tab at the bottom of the **Patient Details** screen. Case Managers at the acute facility build referral packets containing clinical documents within CarePort Discharge and send these electronically to you.

## I have a couple of questions I need to ask the care team. Do I need to call them?

From the CONNECT tab at the bottom of the **Patient Details** screen, click **MESSAGES** in the **Communication** column to send a secure message to the referring acute facility's care team.

# I'm ready to let the hospital know my status on the referral. How do I accomplish this?

From the CONNECT tab at the bottom of the **Patient Details** screen, click **SET STATUS** in the **Actions** column to send a determination to the referring acute facility.

| Accept                               | If you are a bedded facility, you can receive the patient or otherwise provide the Level of Care for the patient.                |
|--------------------------------------|----------------------------------------------------------------------------------------------------|
| Decision Pending<br>Authorization    | You are waiting for authorization from your organization or an insurance provider before you can accept or decline the referral. |
| Decision Pending Bed<br>Availability | You are waiting for a bed to become available before you can accept or decline the referral.                                     |
| Decision Pending Review              | You are waiting for more information before you can accept or decline the referral.                                              |
| Decline                              | You are not able to take the patient at your facility.                                                                           |
| Request More Information             | You need more information from the referral source.                                                                              |

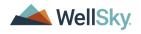

### How can I look at metrics regarding my organization's performance and my partnership with referral sources?

- 1. Click the CarePort Reporting chiclet upon login.
- 2. From the **Reports** window, click **Intake Bundle**.
- 3. Select Intake Referral.
- 4. Select Intake Referral by Provider.
- 5. Select or enter search criteria in the Parameters window that displays.
- 6. Click RUN REPORT.

## How do I archive a patient to keep my dashboard organized and active?

- 1. Select a patient card from your dashboard.
- 2. When the **Patient Details** window displays, scroll to the bottom of the window where **CONNECT** is selected by default.
- **3.** Select the checkbox to the left of the provider's name who received the referral you wish to archive. A **checkmark** displays.
- **4.** Click **ARCHIVE**. The **Archive Referral** window displays, confirming your desire to remove the provider from the patient's referral.
- 5. Click **REMOVE**. The referral is moved to **Archive** for **seven (7) years**.

### Where can I view the archived referrals?

- 1. Click ARCHIVE. The Search Archived Referrals window displays.
- 2. In the Search by Patient Name field, enter the patient's first name, last name, or both first and last name and click the Search a icon. The system displays a name or a list of names matching the entered name.
- **3.** Click the name with the **gray** highlight. The **Search Results** display for the entered name with the user displaying at the top of the table.
- **4.** To reactivate the archived referral, click **REACTIVATE** to return the archived patient card to your dashboard.
- If the reactivated referral was originally declined, then open the patient's record and scroll to the CONNECT section. Click SET STATUS in the Actions column and click REOPEN REFERRAL.

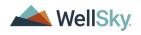

# I'm a Basic User Administrator (BUA), how can I manage my organization's user accounts?

- 1. Click the COG or located in the upper right-hand corner of any screen.
- 2. Select Admin. The User Management screen displays with the MANAGE USERS tab selected by default.
- 3. Perform any of the following actions for users at your facility.

### Add a New User

- 1. From the User Management screen, click ADD NEW USER. The Add New User window displays.
- 2. Complete all required fields denoted with an asterisk (\*).
- 3. Click NEXT. The Add New User Select Organizations window displays.
- 4. Click SAVE.

#### **Reset User Passwords**

- 1. From the Manage Users screen, click the Change User Password column.
- 2. When the **Reset Password** dialog box displays, enter the new password, and enter a second time to confirm. A user's password must be at least eight (8) characters long and include at least one (1) uppercase letter and one (1) number.
- 3. Click UPDATE PASSWORD.

#### Activate an Inactive User

To activate a user that has not signed in for a certain length of time, click the **red inactive** button. The button is now **green**.

### Disable a User

If a user leaves your organization, you must **disable** their account.

- 1. Click his or her name within the list on the Manage Users screen. The User Detail screen displays.
- **2.** Click the **Disable**  $\times$  icon.